This tutorial examines the process of defining a report with multiple, crosstabbed campaign lengths with costing inputs

# **Selecting a common # of weeks for all products**

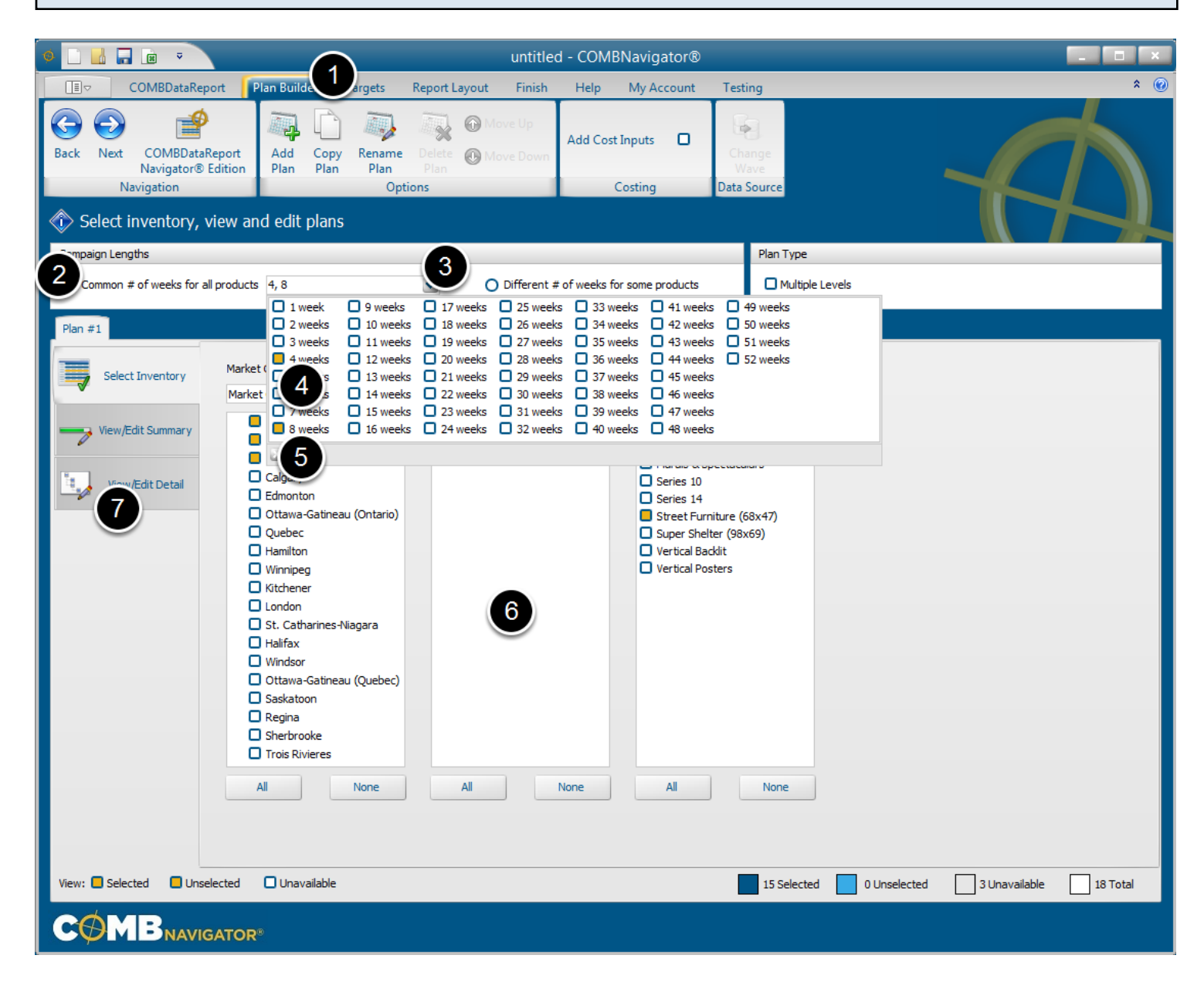

To create a report with mutiple, crosstabbed campaign lengths:

1. Select *Plan Builder* from the ribbon menu

## 2. Under *Campaign Lengths*, select the *Common # of weeks for all products* button

3. To the right, select the # of weeks drop-down box, which appears as a down arrow. The # of weeks popup appears.

4. The # of weeks selected defaults to **4** and **8**. Select/deselect the desired # of weeks. Since campaign columns are repeated for each campaign length, selecting more than three campaign lengths is unlikely to fit at full size on legal paper when printed.

5. Close the # of weeks popup by clicking outside the popup, or using the small close (X) button on the bottom left of the popup

Once the # of weeks is selected:

6. Select desired inventory.

7. Select the *View/Edit Detail* tab

# **Adding cost inputs**

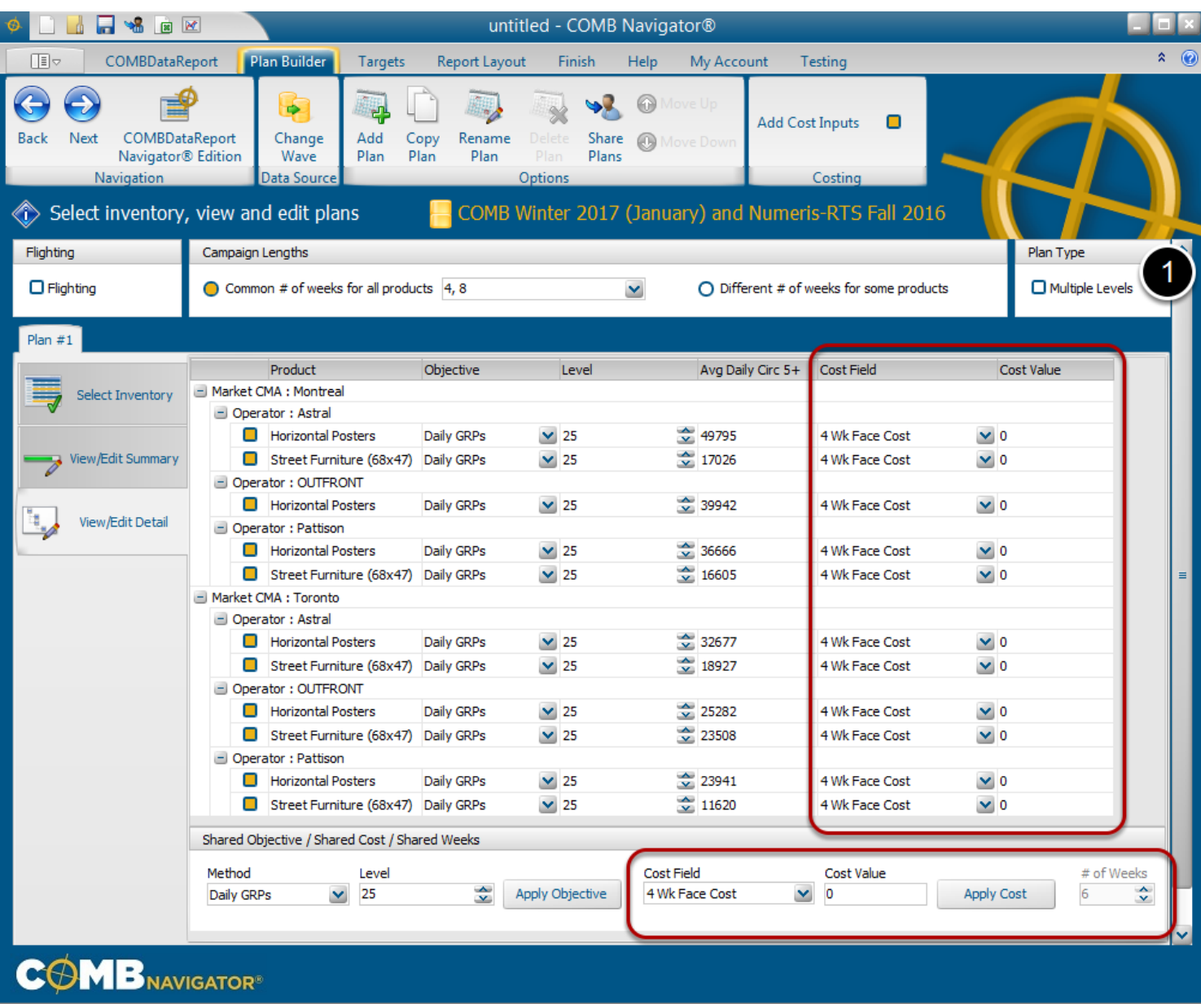

1. Check the *Add Cost Inputs* box in the ribbon.

The *Cost Field* and *Cost Value* columns will appear in the grid. The *Shared Cost* area at the bottom of the **Detail View** will become enabled.

Costing columns will also become visible in the *Report Layout* area. (not shown above)

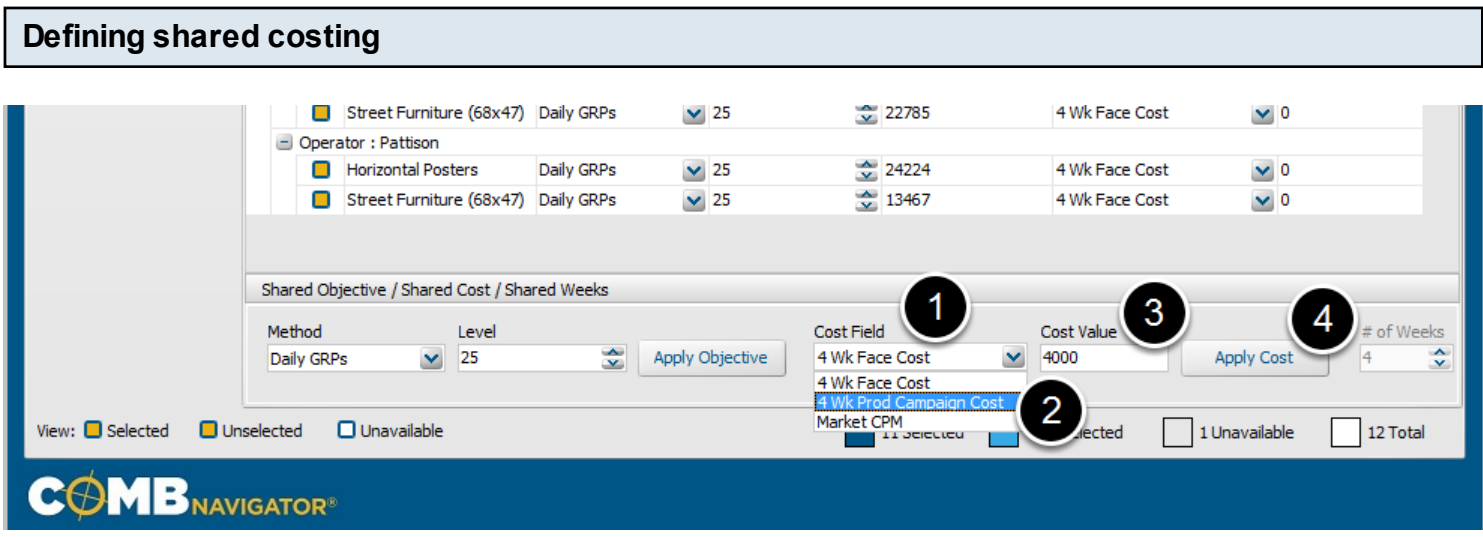

To define the same cost inputs for all available inventory, use the *Shared Cost* box at the bottom of the *View/Edit Detail* tab.

- 1. To select the kind of costing, click the *Cost Field* box. A drop-down list appears.
- 2. Select the cost field, e.g. **4Wk Face Cost**. The drop-down list will close.
- 3. Select the **Cost Value** box to enter a cost amount. The amount can be entered by keyboard or adjusted by clicking the up and down buttons.
- 4. Select the *Apply Cost* button

After a delay of a few seconds, all the inventory will be changed to have a 4Wk face cost of 4,000.

# **Defining individual costing**

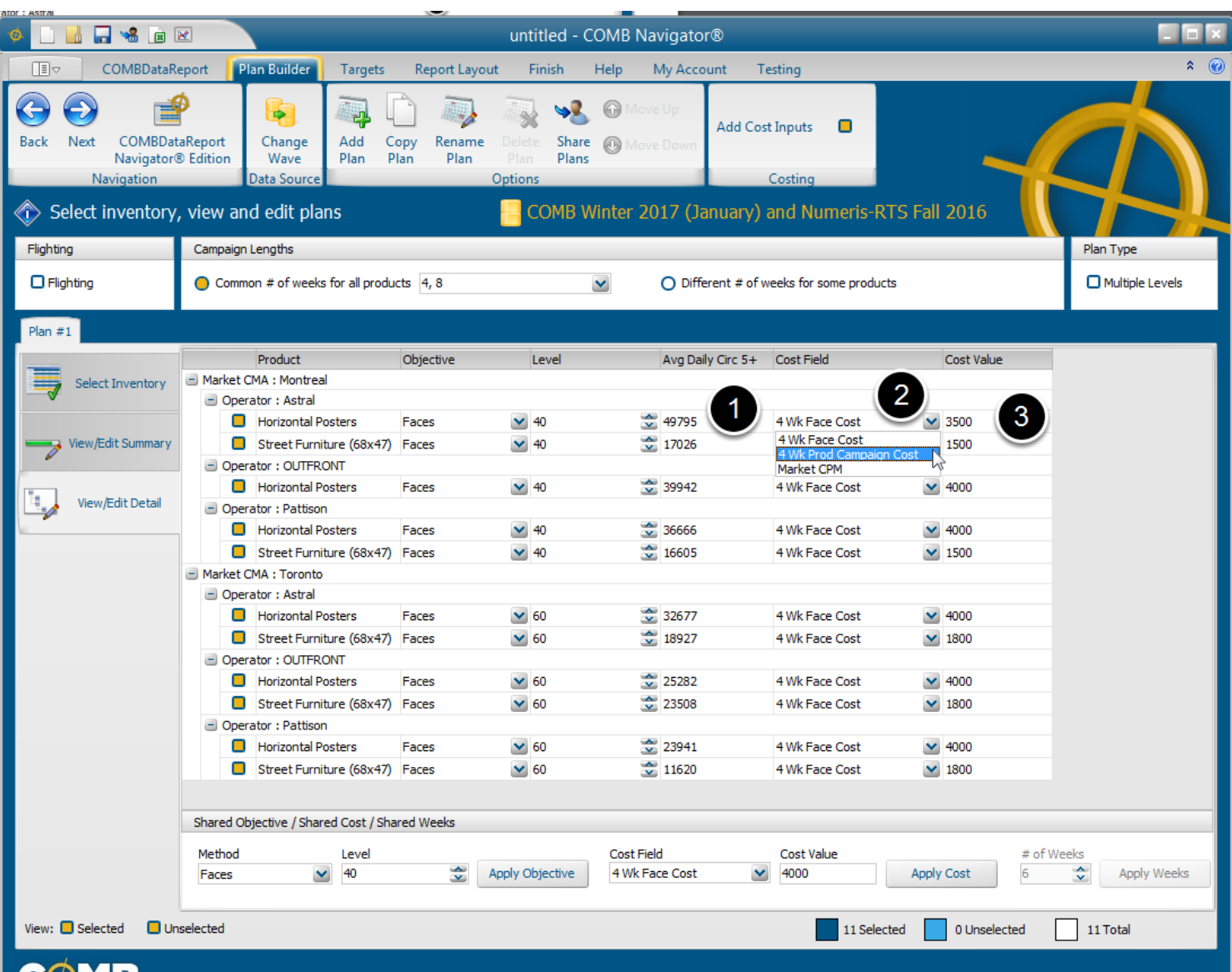

To change the cost for an individual OOH product:

1. Find the row of the product in the grid, and select the drop-down box in the *Cost Field* column.

2. Select the desired kind of cost input from the drop-down list. The drop-down list will close.

3. In the same row, select the cell in the *Cost Value* column. The cost amount can be altered by typing in a new value with the keyboard.

In our example, Street Furniture will be set to a 4Wk face cost of 1800 in Toronto and 1500 in Montreal, and Horizontal Posters will be set to 3500 in Montreal.

Once all objectives and costs have been set as desired, select *Report Layout* from the ribbon menu.

### **Selecting report columns**

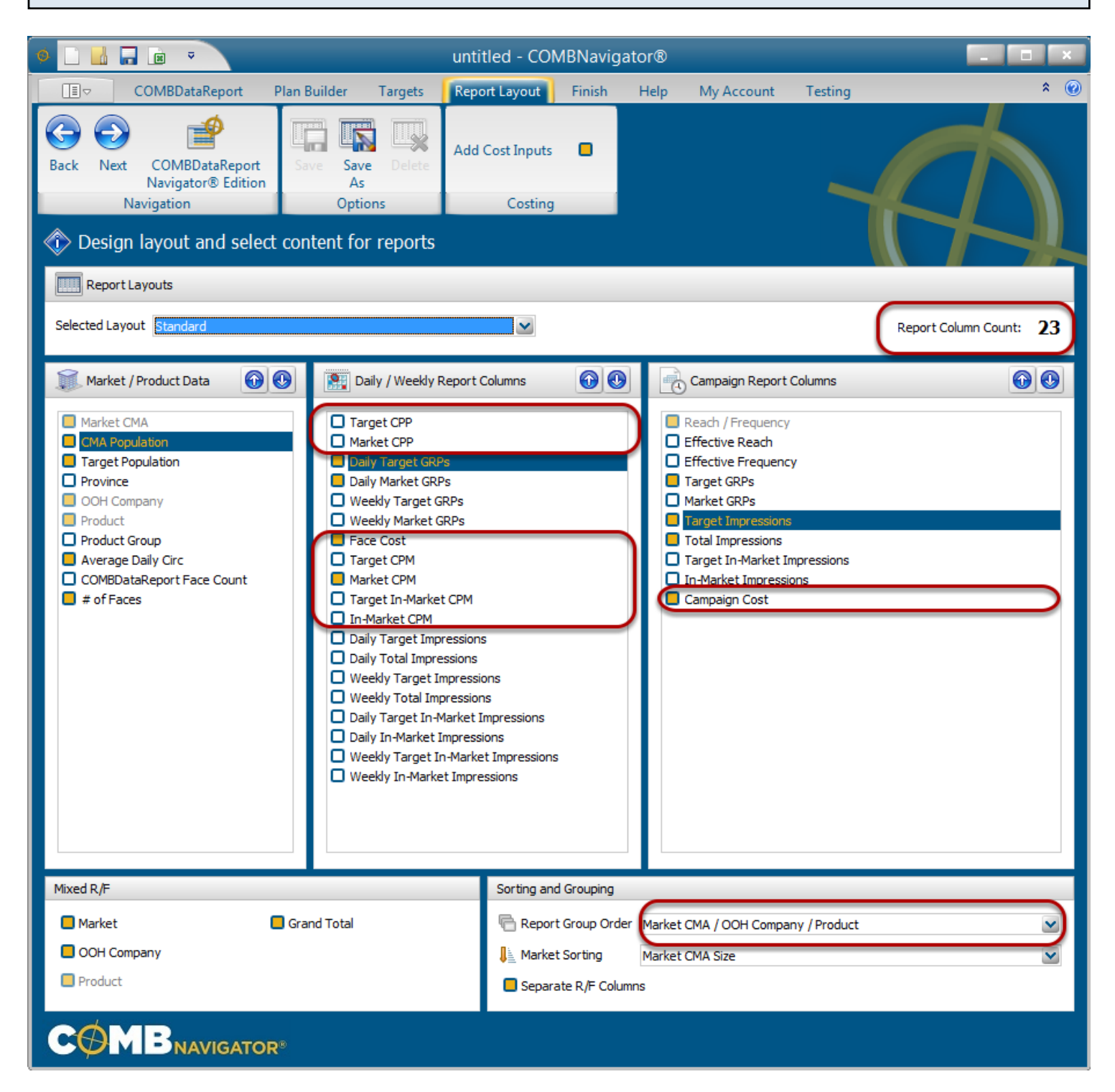

By default, the selected layout is the *Standard* layout, which is included with **COMBNavigator**®**.**

Select or deselect columns by checking the boxes to the left of column names. *Report Column Count*, found in the upper right, is updated whenever changes are made to the layout. Single level reports have a default *Report Group Order* of Markets, then OOH Companies, then Products.

### **Notes:**

- Since this report includes costing inputs, the costing fields are now available. These include the input fields (**Face Cost**, **Daily Market CPM**, and **Campaign Cost**) which are selected by default, as well as other cost calculations (CPP and CPM columns).

- Since this report has multiple crosstabbed campaign lengths, the *# of weeks* column is not available in report layout.

- Columns in the first two lists occur only once in the report. Columns in the third list, *Campaign Report Columns,* appear once for each campaign length in the report (e.g. twice when 4 and 8 weeks are selected for column lengths).

## **Results: same crosstabbed campaign lengths for all products**

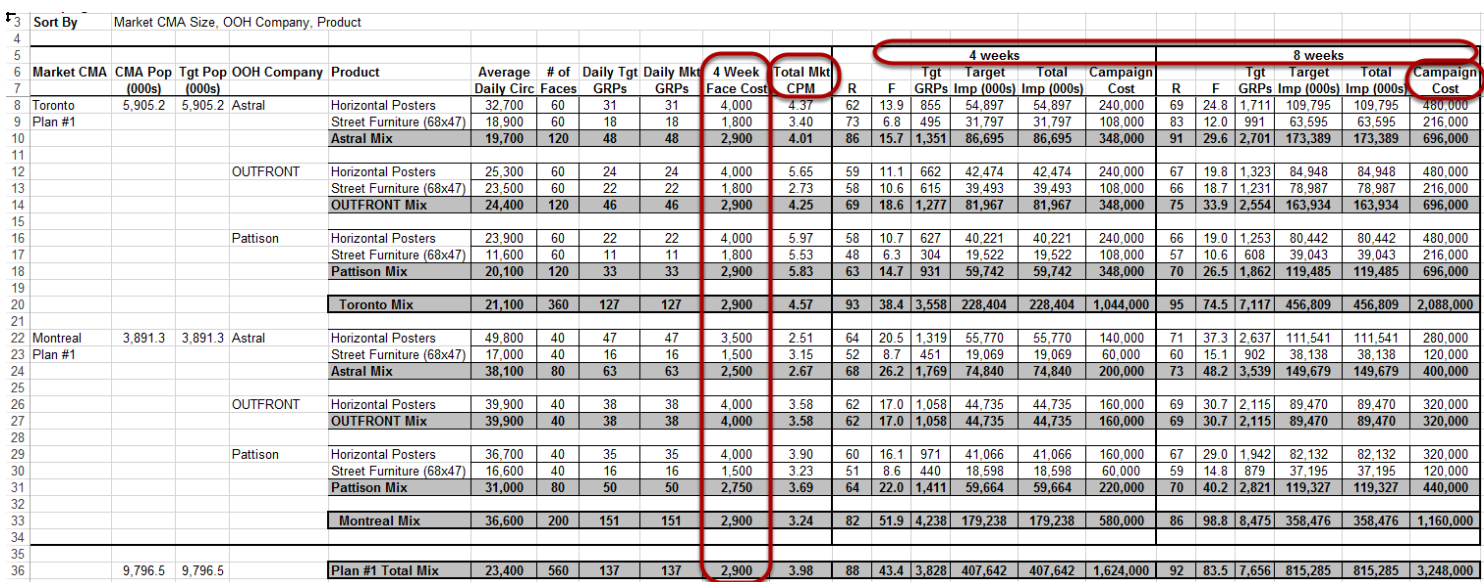

The produced report has the same campaign lengths for all products (**4 and 8 weeks**) crosstabbed across the top.

The objectives of 40 faces (Montreal) and 60 faces (Toronto) are found in the *# of Faces* column.

Note: in the example above, some columns selected in *Report Layout* are omitted from the image for the purposes of compactness.

This lesson examines the process of overriding a circulation

# **Overriding circulations**

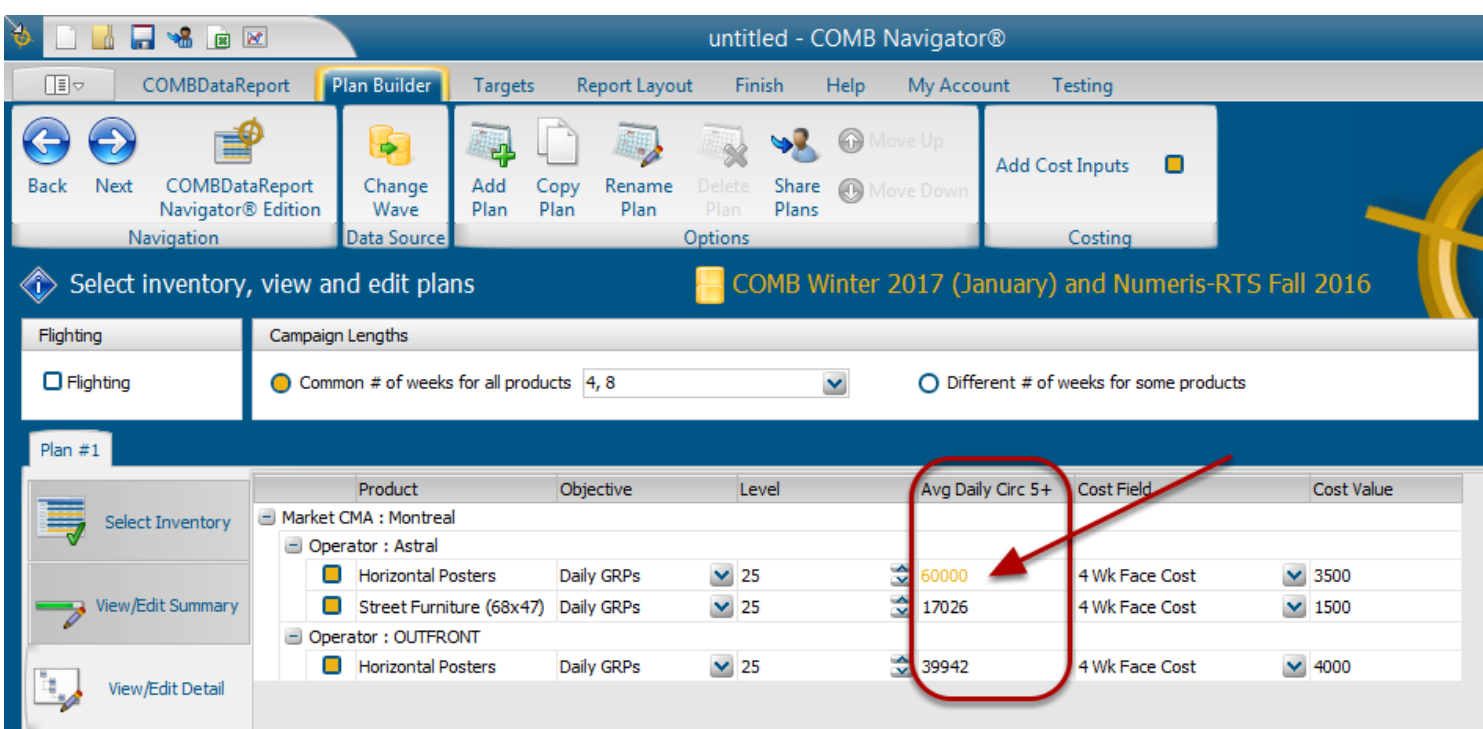

The Average Daily Circ 5+ values can be altered in **Detail View** of the **Plan Builder**. This affects the GRPs and impressions that can be achieved, as well as affecting R/F and costing calculations.

To change a circulation for a particular OOH Product, locate the row of the product in the grid. Select the cell of that row in the *Avg Daily Circ 5+* column, and type in a revised value. When a value is overridden, its colour changes to gold.

In our example, **Montreal - Astral - Horizontal Posters** circulation value has been changed from 49,795 to 6**0,000**.

Once all objectives, costs and circulations have been set as desired, select *Report Layout* from the ribbon menu.

### **Results: before and after circulation value is overriden**

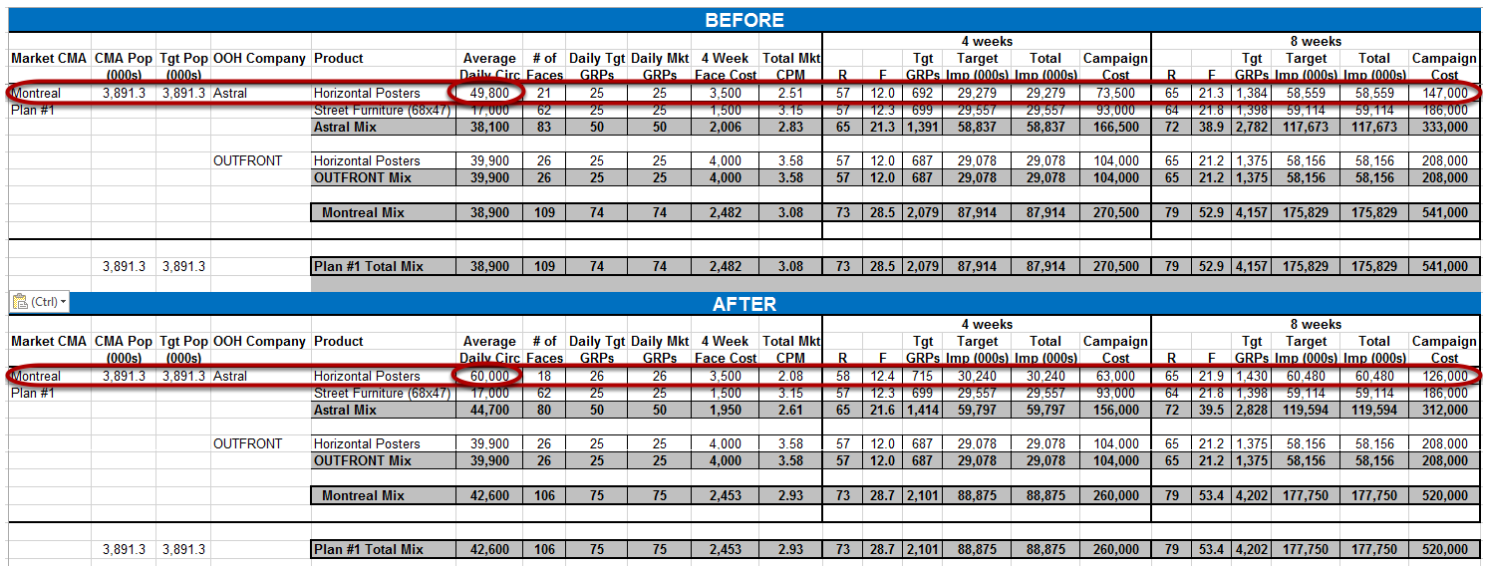

In the Before image, **Montreal - Astral - Horizontal Posters** has an Average Daily Circ of 49,800 which requires **21** faces to meet its objective, with a 4 week Campaign Cost of 73,500.

In the After image, **Montreal - Astral - Horizontal Posters** has an overriden Average Daily Circ value of 60,000 which requires only 18 faces to meet its objective, with a 4 week Campaign Cost of only 63,000.